# **PHOTOFILTRE**

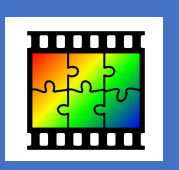

# *PAS À PAS GÉNÉRAL*

**Photofiltre** est un logiciel de retouche d'images. Gratuit, il n'en est pas moins très puissant, tout en restant simple d'utilisation.

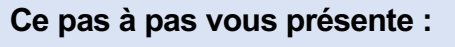

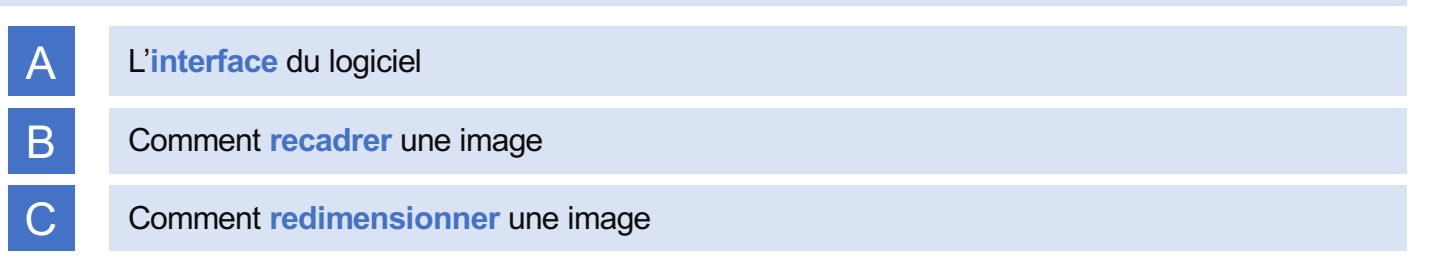

### **A - INTERFACE DU LOGICIEL / LES BARRES D'OUTILS**

#### *1 - LA BARRE D'OUTILS STANDARD*

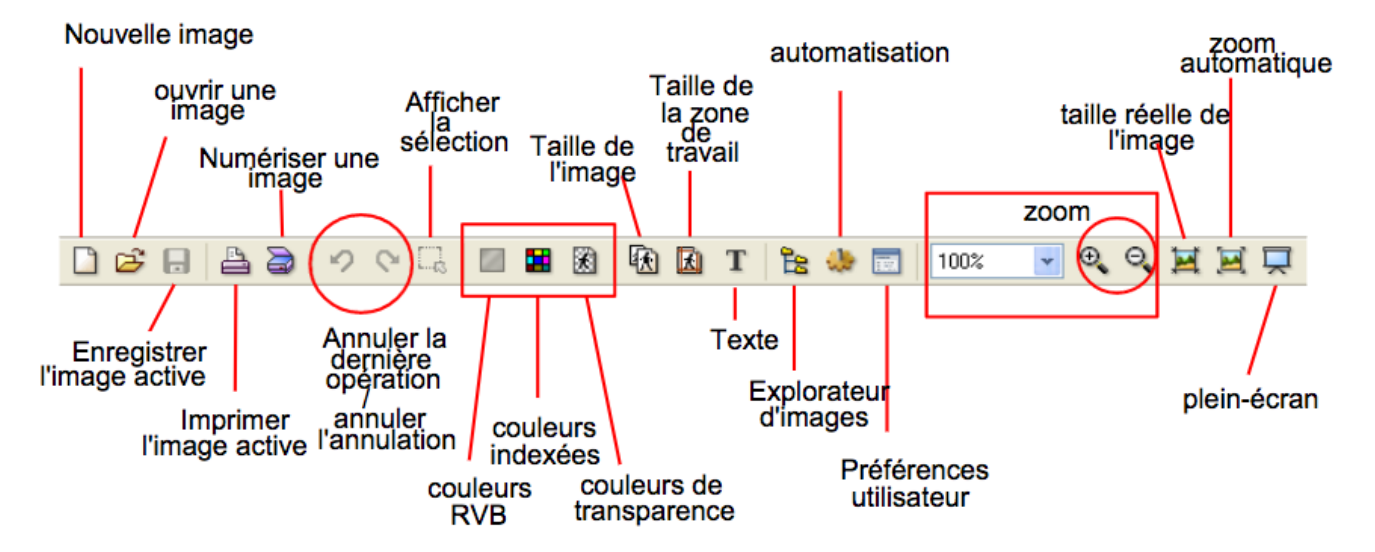

#### *2 - LA BARRE D'ICONES DE TRAITEMENT D'IMAGES*

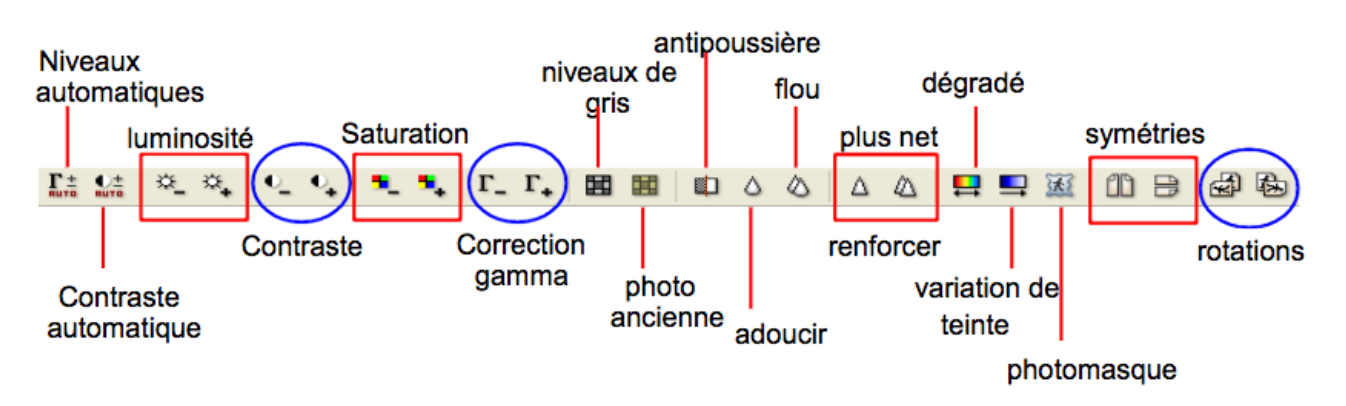

# **PHOTOFILTRE**

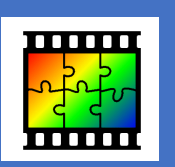

### **A - INTERFACE DU LOGICIEL / LES BARRES D'OUTILS**

## *3 – LA BARRE D'OUTILS LATÉRALE*

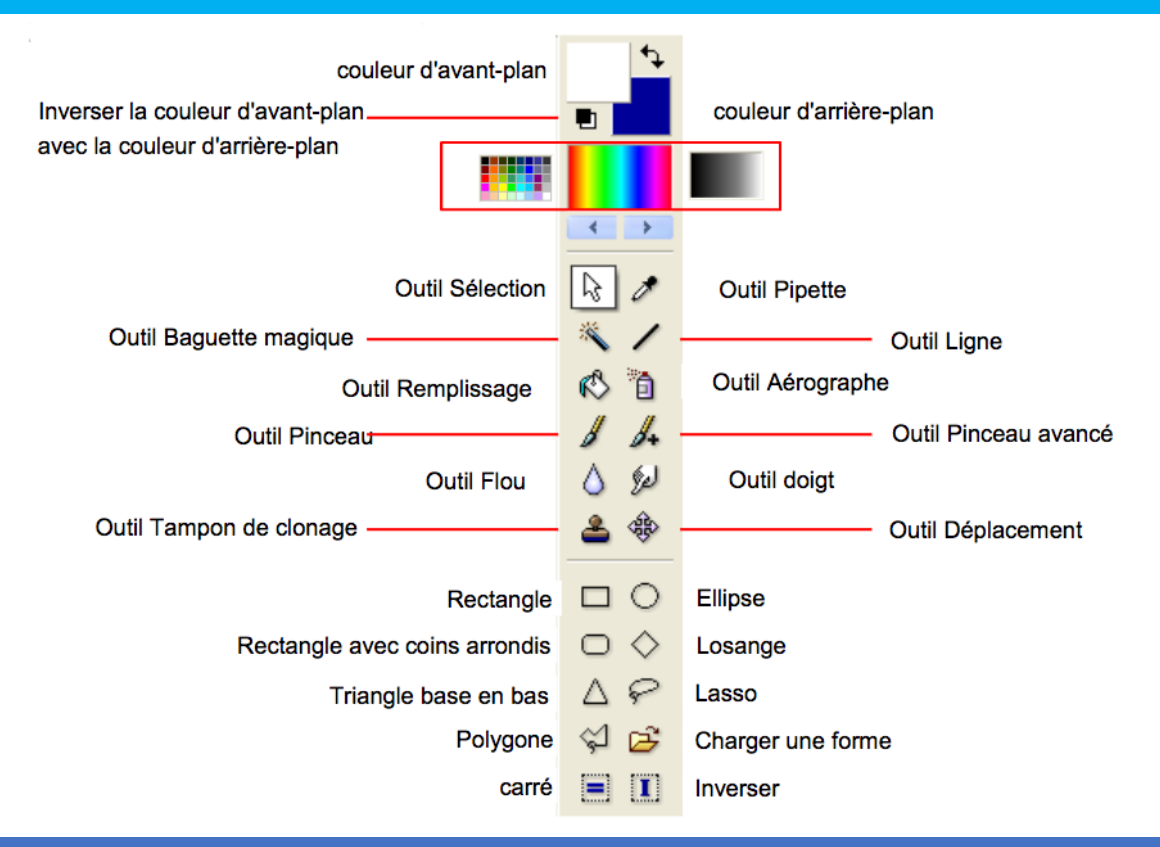

#### **B - RECADRER**

Le recadrage consiste à supprimer la zone de l'image qui entoure la sélection. A partir d'un même original, le recadrage permet d'obtenir des documents différents.

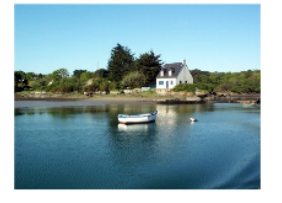

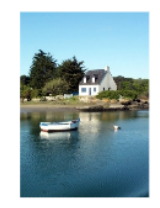

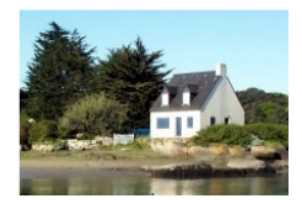

- 1 Cliquer sur le bouton « **Outil Sélection** ».
- 2 Recadrez la photo en faisant glisser la souris.

NB : La taille/forme de la zone peut être réajustée : Approchez le pointeur de la souris de la bordure de la zone de sélection matérialisée par le trait en *pointillés et utilisez les flèches qui apparaissent pour ajuster la zone de sélection.*

- 3 Dans la barre de menus, cliquez sur **Image**, puis sur **Recadrer**.
- 4 **Enregistrez** votre nouvelle image sous un autre nom pour ne pas perdre l'image d'origine.

# **PHOTOFILTRE**

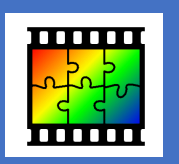

### **C - CHANGER DE TAILLE**

La taille d'une image se mesure en pixels. Ainsi, une image faisant 400 x 300 mesure 400 pixels de large sur 300 de hauteur.

#### *ORDRE DE GRANDEUR :*

#### Image 400 x 300 pixels soit environ 14 cm sur 10 cm)

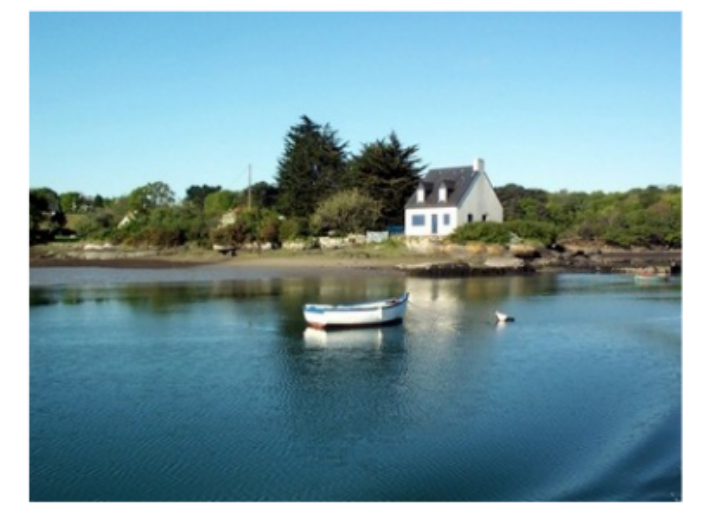

Image 200 x 150 pixels (7 cm sur 5 cm)

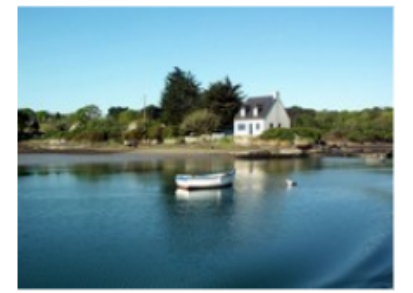

#### Image 100 x 75 pixels (3,5 cm sur 2,5 cm)

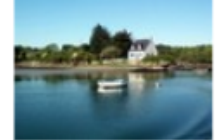

#### Ouvrez l'image.

2 Dans la barre de menus, cliquez sur Image, puis sur Taille de l'image. Une fenêtre s'ouvre.

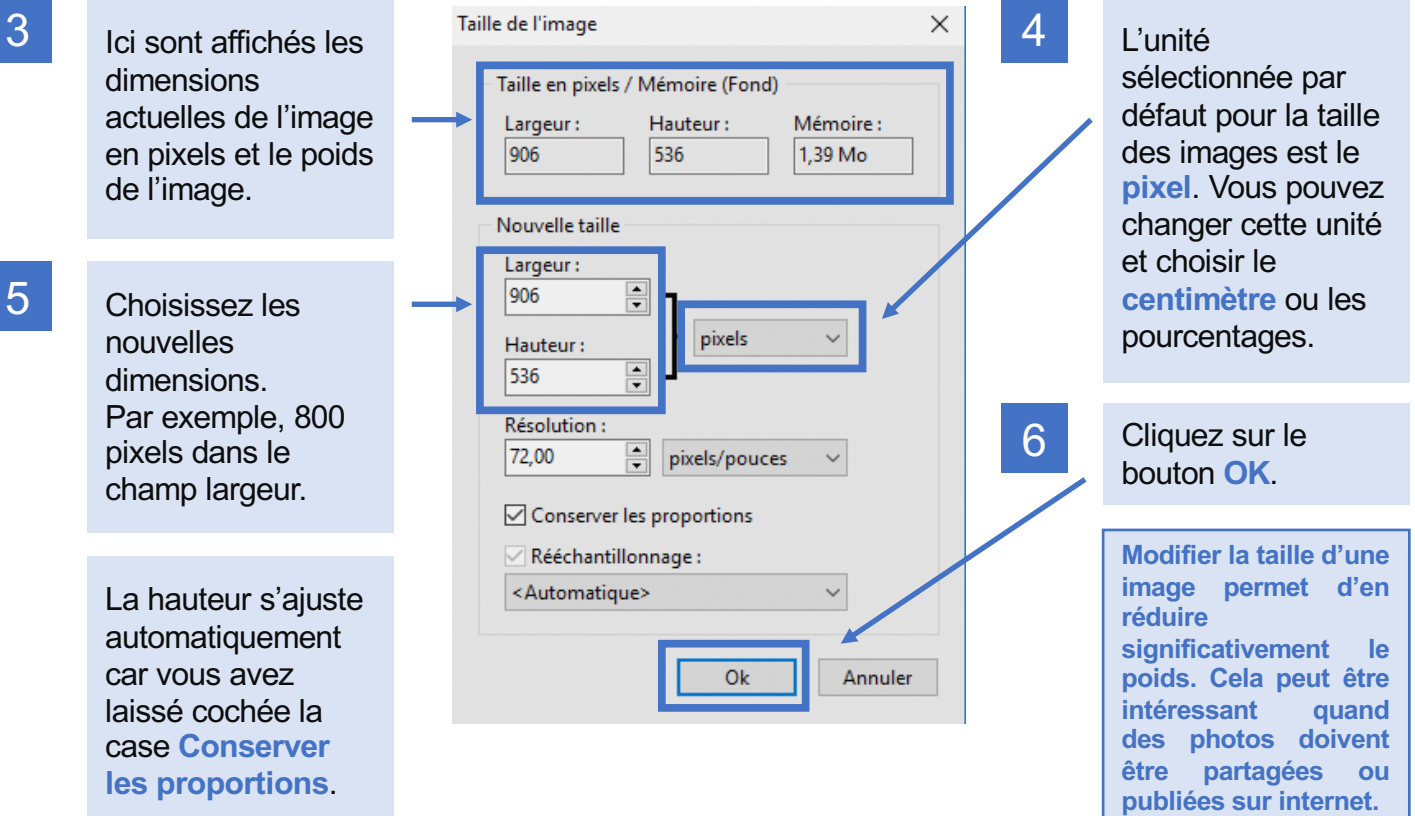